## **ANEXO**

# **EVALUACIÓN DE DESEMPEÑO DEL NIVEL FÍSICO DEL SISTEMA DE MODULACIÓN COFDM UTILIZADO EN EL ESTÁNDAR DVB-T**

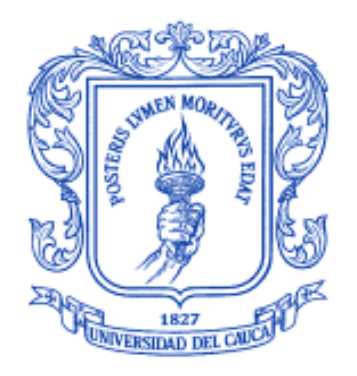

# **OMAR HERNANDO CHACÓN CORAL DANNY SAMPER DIAZ MUÑOZ**

**Universidad del Cauca Facultad de Ingeniería Electrónica y Telecomunicaciones Departamento de Telecomunicaciones Popayán**

**2009**

# **ANEXOS**

# **EVALUACIÓN DE DESEMPEÑO DEL NIVEL FÍSICO DEL SISTEMA DE MODULACIÓN COFDM UTILIZADO EN EL ESTÁNDAR DVB-T**

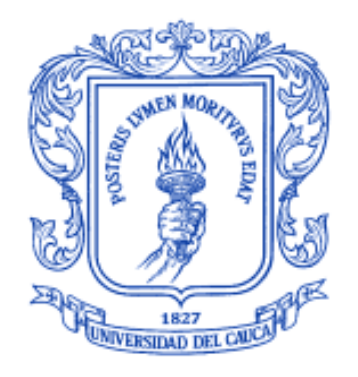

# **OMAR HERNANDO CHACÓN CORAL DANNY SAMPER DIAZ MUÑOZ**

**Anexo del documento final de trabajo grado presentado como requisito para optar al título de Ingeniero en Electrónica y Telecomunicaciones**

> **Director** ING. LUÍS FELIPE CADENA GUEVARA

**Universidad del Cauca Facultad de Ingeniería Electrónica y Telecomunicaciones Departamento de Telecomunicaciones**

**Popayán**

**2009**

# **ANEXO**

### **TABLA DE CONTENIDO**

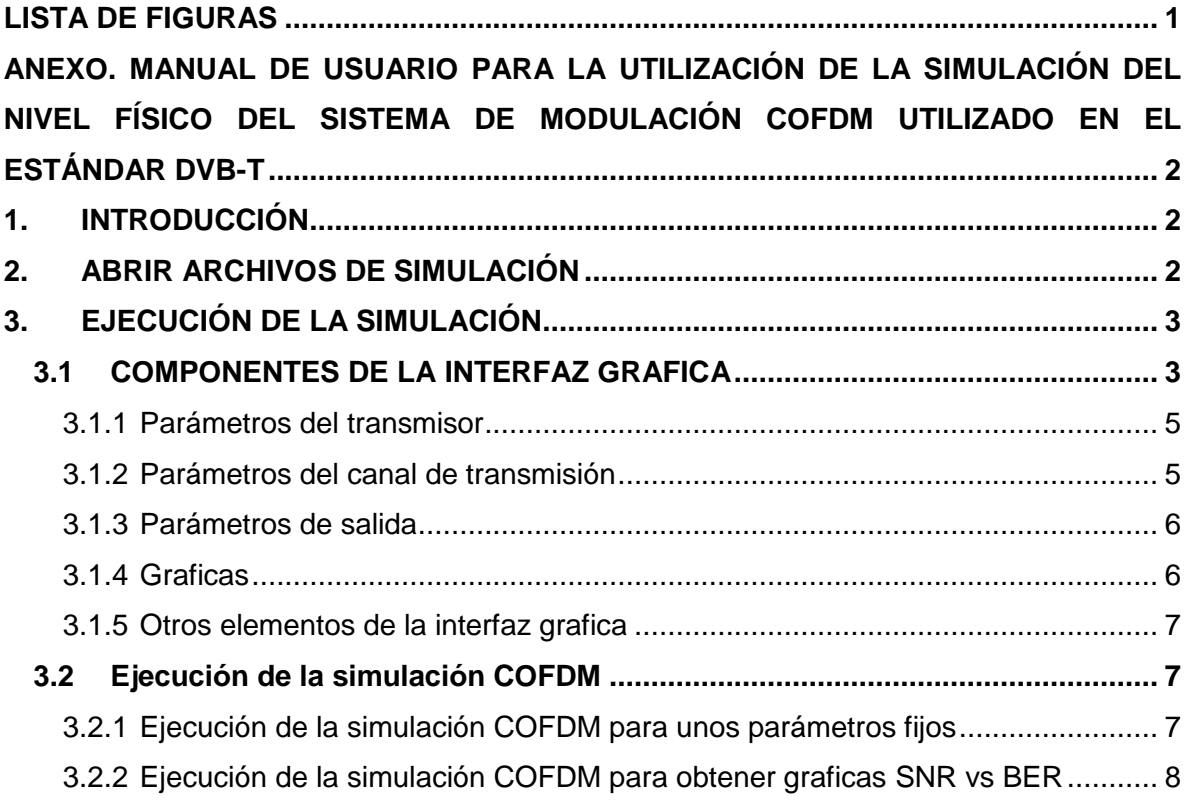

## **LISTA DE FIGURAS**

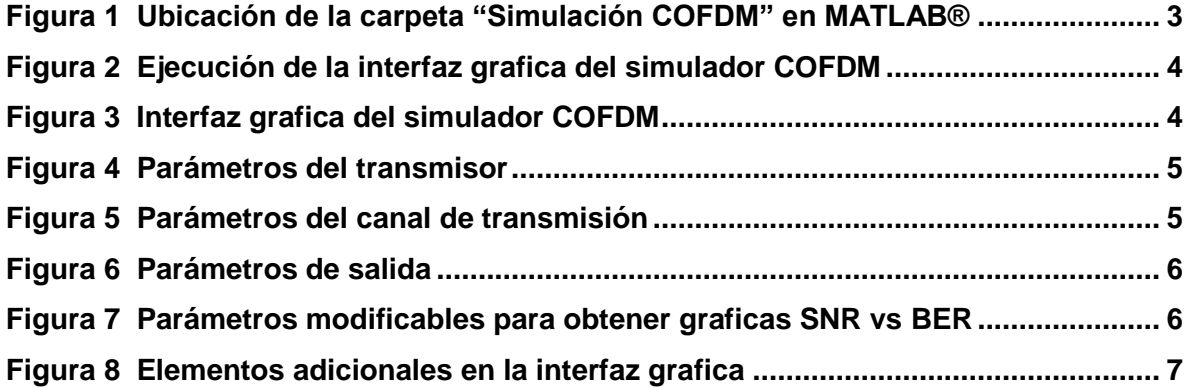

## **ANEXO. MANUAL DE USUARIO PARA LA UTILIZACIÓN DE LA SIMULACIÓN DEL NIVEL FÍSICO DEL SISTEMA DE MODULACIÓN COFDM UTILIZADO EN EL ESTÁNDAR DVB-T**

#### **1. INTRODUCCIÓN**

El presente documento sirve como referencia para el manejo de la simulación del nivel físico del sistema de modulación COFDM, la cual es el resultado del trabajo de grado.

### **2. ABRIR ARCHIVOS DE SIMULACIÓN**

- Para correr la simulación es necesario tener instalado MATLAB® (r2007b o superior).
- En un principio los archivos de la simulación se encuentran en una carpeta llamada "Simulación COFDM". Copie esta carpeta en la carpeta "work" de MATLAB (generalmente ubicada en la ruta C:\Archivos de programa\MATLAB\R2007b\work), ver figura 1.
- Ejecute MATLAB® y ubíquese en la carpeta "work", haga clic derecho sobre la  $\bullet$ carpeta "Simulacion COFDM" vaya a "Add to Path" y luego haga clic sobre "Selected Folders and Subfolders"..

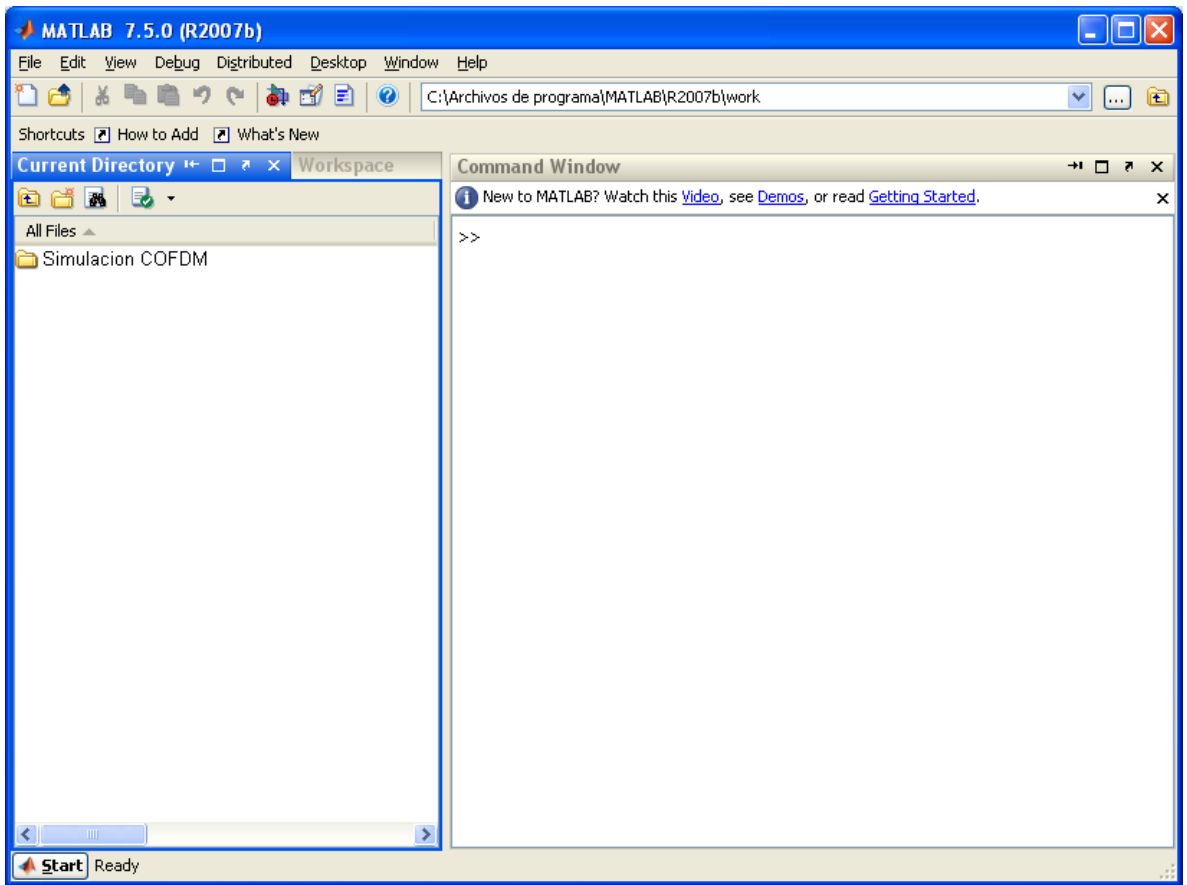

### **Figura 1 Ubicación de la carpeta "Simulación COFDM" en MATLAB®**

### **3. EJECUCIÓN DE LA SIMULACIÓN**

- Abra la carpeta "Simulacion COFDM".
- Digite "InterfazGrafica" en la ventana de comandos (Command Window) de MATLAB y presione la tecla enter, esto inicia la interfaz grafica de la simulación COFDM como se muestra en la figura 2.

#### **3.1 COMPONENTES DE LA INTERFAZ GRAFICA**

La ventana de la interfaz grafica (ver figura 3) está compuesta por cuatro  $\bullet$ componentes principales: parámetros del transmisor, parámetros del canal de transmisión, parámetros de salida, y graficas.

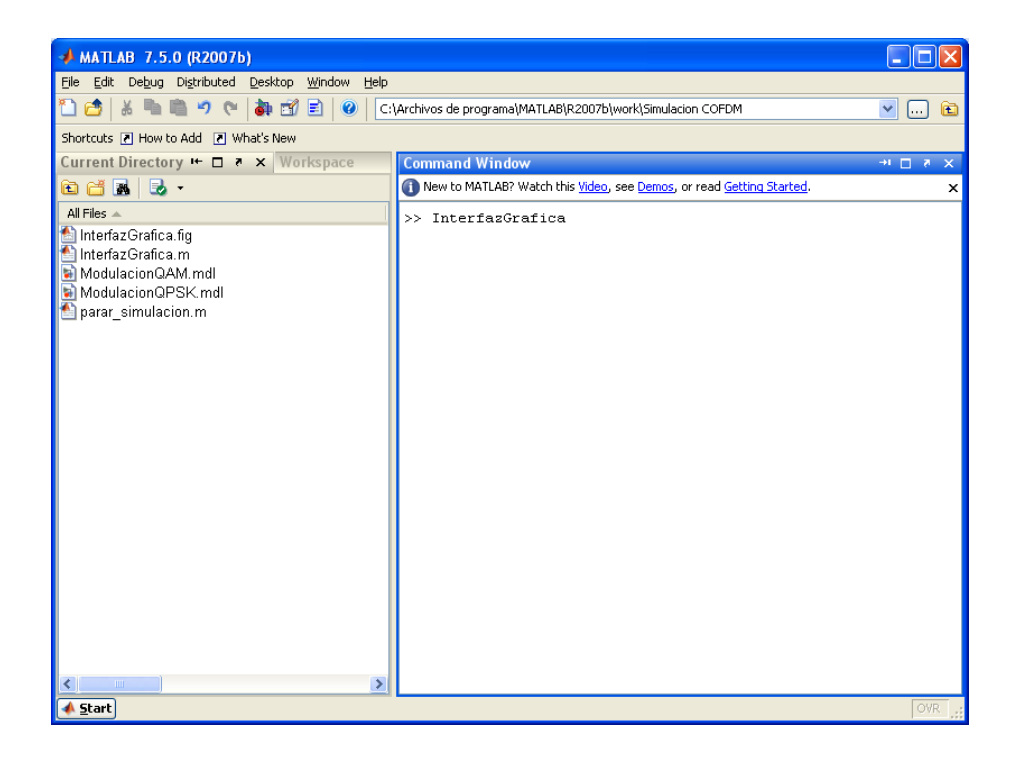

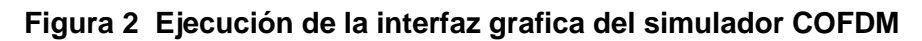

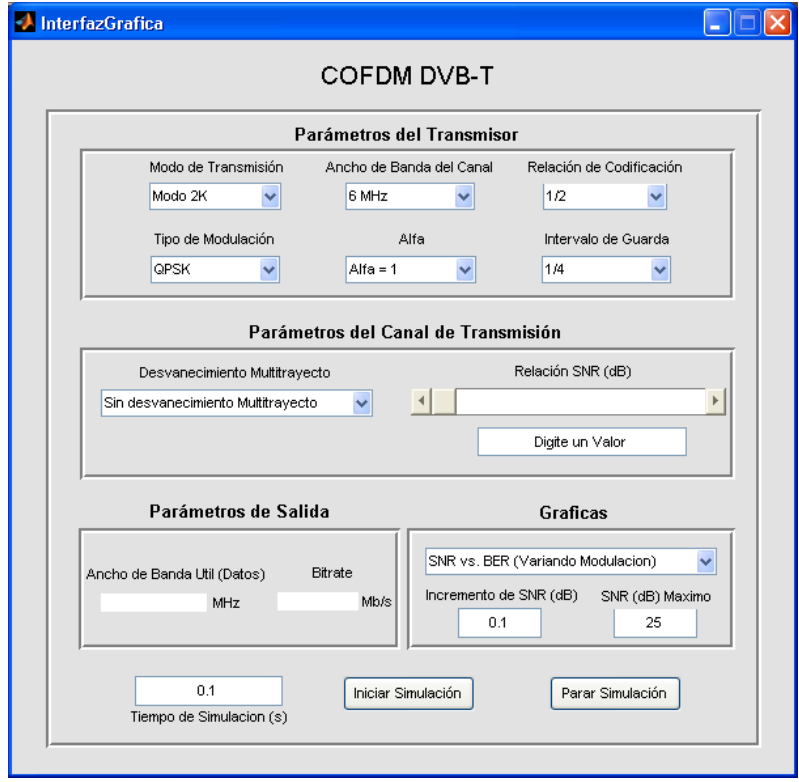

**Figura 3 Interfaz grafica del simulador COFDM**

#### **3.1.1 Parámetros del transmisor**

Esta sección de la interfaz grafica, está compuesta por seis parámetros (modo de transmisión, ancho de banda del canal, relación de codificación, tipo de modulación, factor de normalización alfa e intervalo de guarda). Cada uno de estos parámetros son modificables y el usuario es libre de realizar la combinación que desee según su necesidad.

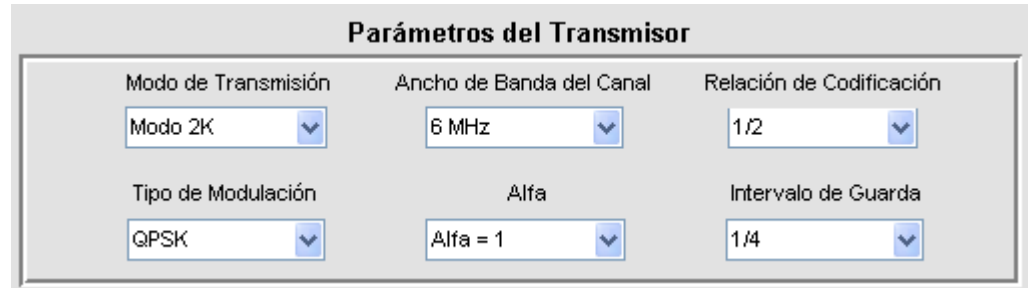

#### **Figura 4 Parámetros del transmisor**

#### **3.1.2 Parámetros del canal de transmisión**

En el canal de transmisión los parámetros modificables son el desvanecimiento multitrayecto y la relación señal a ruido el ruido AWGN. El usuario tiene la posibilidad definir (ver figura 5) un canal con o sin desvanecimiento multitrayecto y además el valor de SNR mediante la barra deslizante o escribiendo directamente el valor en el cuadro que dice "Digite un valor", este valor debe estar entre 0 y 60 dB.

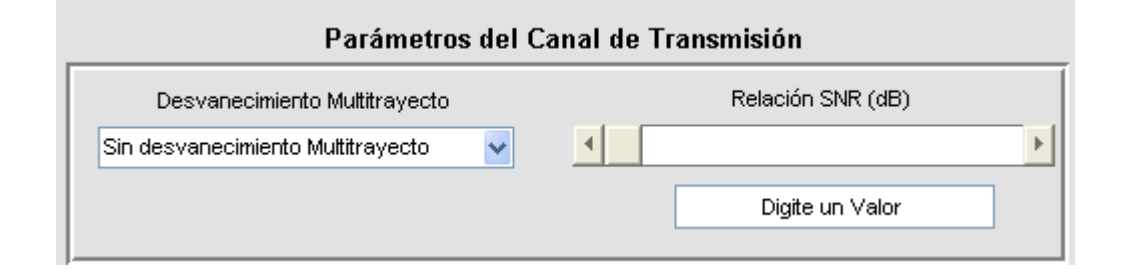

**Figura 5 Parámetros del canal de transmisión**

#### **3.1.3 Parámetros de salida**

Está compuesto por dos parámetros (ver figura 6), uno que sirve para la medición del ancho de banda que se utiliza para transportar los datos y el otro que mide la velocidad de transmisión a la cual se transmiten los datos dependiendo de la combinación elegida por el usuario en los parámetros del transmisor.

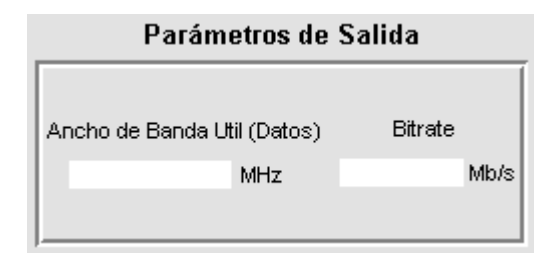

**Figura 6 Parámetros de salida**

#### **3.1.4 Graficas**

Está compuesto por un grupo de tres parámetros modificables (ver figura 7), en el primero llamado Incremento de SNR (dB), el usuario define cada cuantos decibeles desea tomar el valor de la BER. El segundo parámetro sirve para definir el máximo valor de SNR en dB hasta donde se quiere simular (el valor mínimo desde donde se comienza a simular es por defecto 0 dB). En el tercer parámetro se define que grafica se desea realizar (variando modulación, variando relación de codificación, variando intervalo de guarda, variando modo de transmisión, variando ancho de banda, y antes y después de la decodificación). Por ejemplo la grafica SNR vs. BER (variando modulación) genera un archivo .mat de cada uno de los tres tipos de modulaciones (QPSK, 16-QAM, y 64-QAM), luego con estos archivos se obtiene una grafica que muestra las curvas descritas por cada una de estas modulaciones.

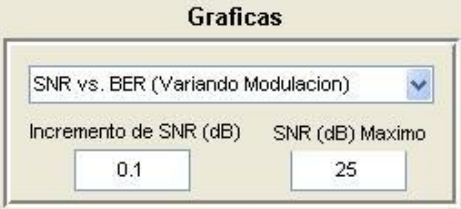

**Figura 7 Parámetros modificables para obtener graficas SNR vs VER**

#### **3.1.5 Otros elementos de la interfaz grafica**

En la figura 8 se observa unos elementos adicionales que son indispensables en la utilización de la simulación. El Parámetro "Tiempo de Simulación" como su nombre lo dice es el que define el tiempo de ejecución de la simulación, los otros dos parámetros "Iniciar Simulación" y "Parar Simulación" son los que ayudan a poner en marcha o detener la simulación respectivamente.

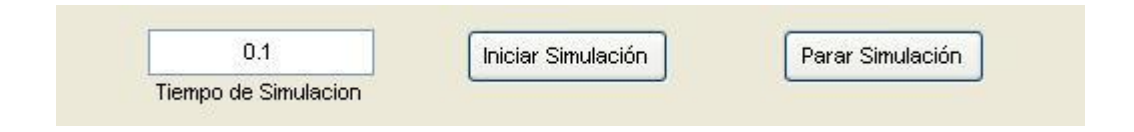

**Figura 8 Elementos adicionales en la interfaz grafica**

### **3.2 Ejecución de la simulación COFDM**

Antes de correr la simulación es preciso tener presente lo que se quiere obtener con ella, ya que por un lado está la ejecución normal de la simulación con la cual se observa el comportamiento de COFDM ante unos parámetros fijos escogidos por el usuario y por el otro se usa para la obtención de las graficas de SNR vs BER.

### **3.2.1 Ejecución de la simulación COFDM para unos parámetros fijos**

Este tipo de simulación es la utilizada para obtener las graficas de las constelaciones, espectro de potencia tanto en el transmisor como el receptor para una SNR determinada. Para medir la BER en diferentes puntos del receptor es necesario tener abierto el archivo "ModulacionQPSK.mdl" o "ModulacionQAM.mdl" dependiendo del tipo de modulación que se ha de utilizar.

Para ejecutar la simulación se procede de la siguiente manera:

- Defina los valores de los parámetros en el transmisor.
- Digite el valor de la SNR (dB).
- Digite el tiempo de simulación.
- Presione el botón Iniciar Simulación.

#### **3.2.2 Ejecución de la simulación COFDM para obtener graficas SNR vs BER**

Este tipo de simulación se utiliza para la obtención de las graficas de SNR vs BER. A continuación se explicara todo el proceso para obtener la grafica de los tres tipos de modulaciones (QPSK, 16-QAM, y 64-QAM):

- El primer paso es definir los valores de los parámetros en el transmisor. Como se va a graficar SNR vs. BER (variando modulación) se seben mantener fijos los siguientes parámetros: modo de transmisión, ancho de banda del canal, relación de codificación FEC, e intervalo de guarda (estos parámetros son escogidos por el usuario). Primero se fija el tipo de modulación en QPSK, para de esta manera comenzar a simular y generar el primer archivo .mat que luego nos servirá para construir nuestra grafica.
- Luego se fija el tiempo de simulación en el parámetro "Tiempo de Simulación" de la interfaz grafica (el valor del tiempo de simulación es por defecto 0.1 segundos).
- Ya establecidos los parámetros del transmisor y el tiempo de simulación, se fijan los valores para "incremento de SNR (dB)" y "SNR máximo" (valor final de SNR hasta el cual se toman medidas de BER) en el componente "Graficas". Luego se escoge en la pestaña SNR vs. BER (variando modulación), con esto se genera el primer archivo (QPSK.mat) que sirve para graficar.
- Luego se fija el parámetro "tipo de modulación" en 16-QAM y en la pestaña de la componente "Graficas" se elije nuevamente la opción SNR vs. BER (variando modulación) de esta manera se genera el segundo archivo (16QAM.mat).
- Después se fija el parámetro tipo de modulación en 64-QAM y se elije en la pestaña de la componente "Graficas" a SNR vs. BER (variando modulación) con lo cual se genera el tercer y último archivo (64QAM.mat).
- Digite "Graficar\_Modulacion\_RS" en la ventana de comandos (Command Window) de MATLAB y presione la tecla enter, este comando realiza la grafica de SNR vs. BER para los tres tipos de modulaciones (QPSK, 16-QAM, y 64-QAM) a la salida del decodificador Reed-Solomon. Si se desea graficar a la salida del decodificador Viterbi digite "Graficar Modulacion Viterbi".
- Para realizar las demás graficas se procede de la misma manera que el ejemplo anterior, manteniendo unos parámetros fijos en el transmisor y variando el parámetro del cual se quiere obtener la grafica SNR vs BER.